Titre professionnel de Technicien Intégrateur Web (ministère du Travail – niveau III)

Intégration web / développement front 2017

# **Idra voile, refonte d'un site web**

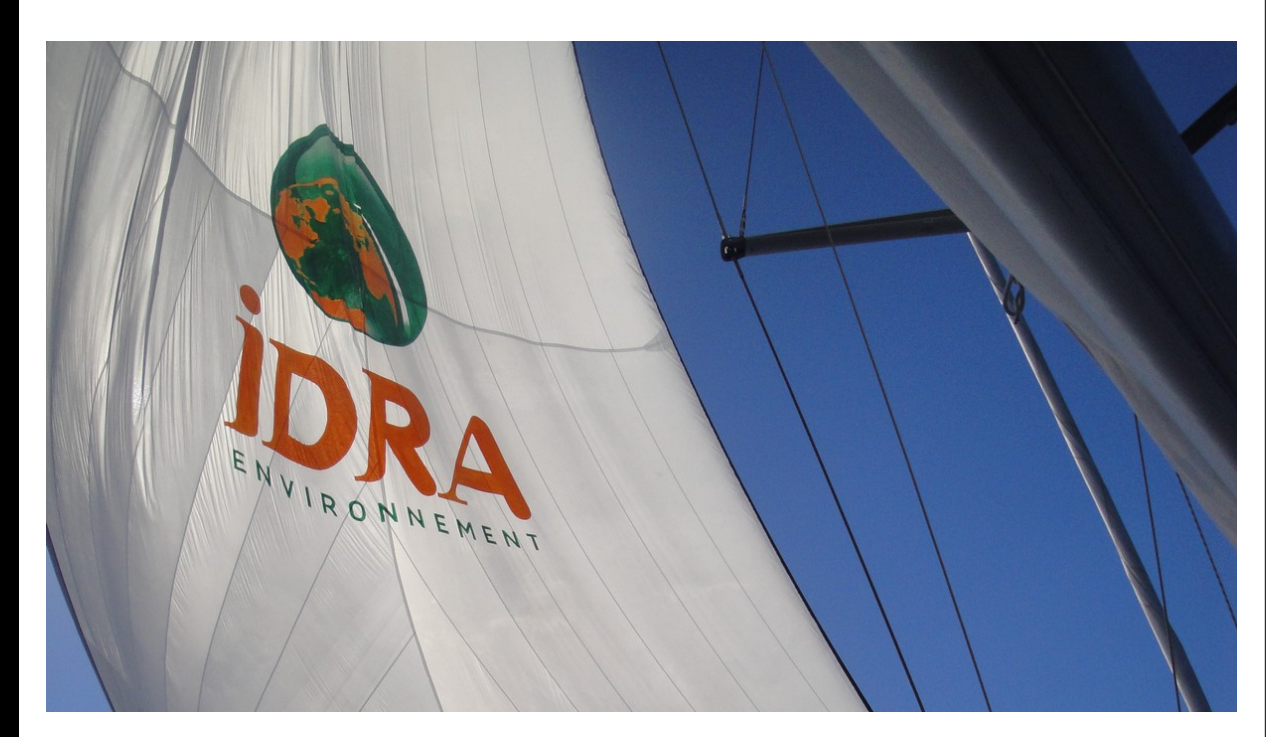

# **CARIO Franck**

Sous la direction de Olivier Hyron

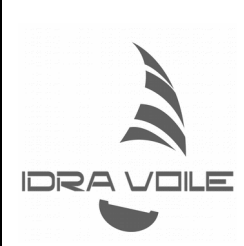

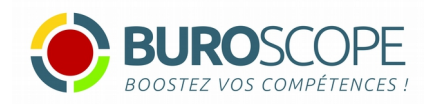

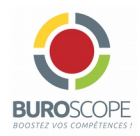

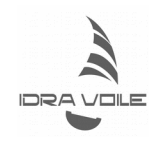

# MERCI À

Fabrice Béraud qui m'a accueilli dans les locaux d'Idra Environnement à Bruz

Olivier Hyron, à la fois formateur référent et maître de stage

L'ensemble de l'équipe des formateurs de Buroscope, ainsi qu'à Virginie du côté administratif

A mes collègues de la formation pour la bonne ambiance et les partages d'expériences durant huit mois

Mes collègues de travail chez Idra pour leur accueil et leur bonne humeur : Alain, Jean-Victor, Sybille, Charlotte, Marine, Laetitia, Thierry, Frédérique, Antoine...

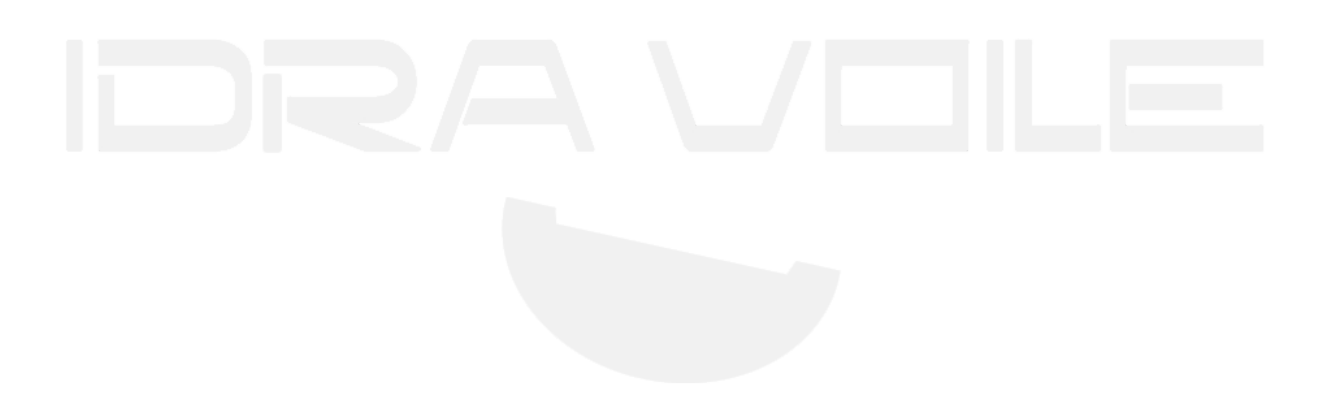

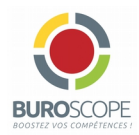

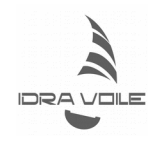

# **TABLE DES MATIÈRES**

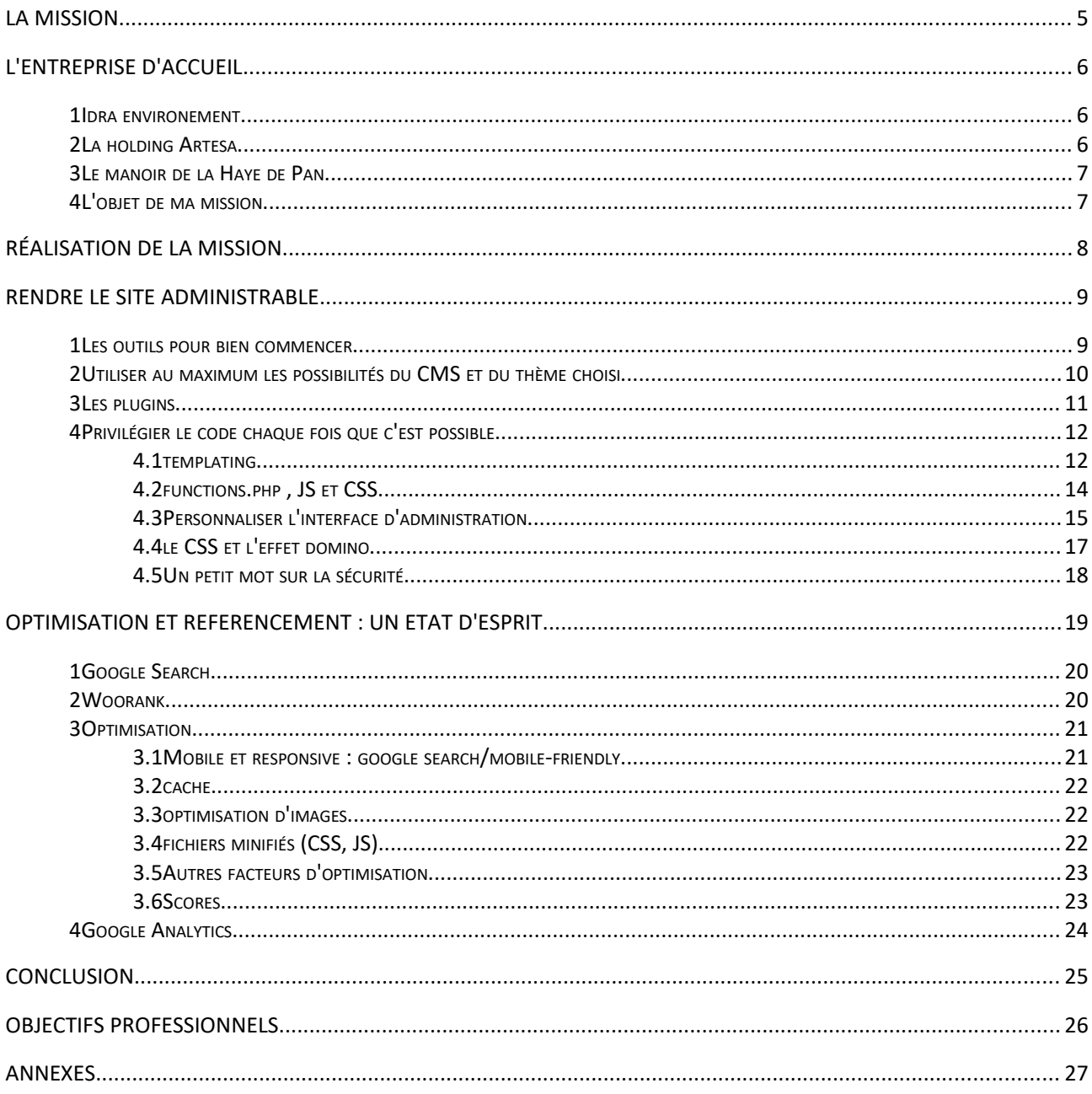

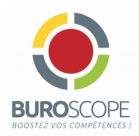

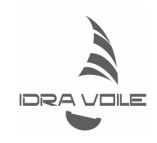

Venant du monde de la gestion de l'information après des études en biologie, j'ai cherché à enrichir mon portefeuille de compétences avec la mise en forme de cette information.

Après avoir renouvelé mon goût pour le web durant le [Mooc architecte de l'information](http://www.infodocbib.net/mooc-archinfo/)<sup>[1](#page-3-0)</sup> de l'ENS Lyon, j'ai cherché une formation qui me permettrait de valider ce que je faisait déjà et également de compléter mes connaissances. C'est lors de la [semaine du numérique de Rennes](http://www.infodocbib.net/2016/03/la-semaine-du-numerique/)<sup>[2](#page-3-1)</sup> que j'ai découvert Buroscope et sa « formation couteau suisse » d'intégrateur web, dont ce stage constituait la dernière étape.

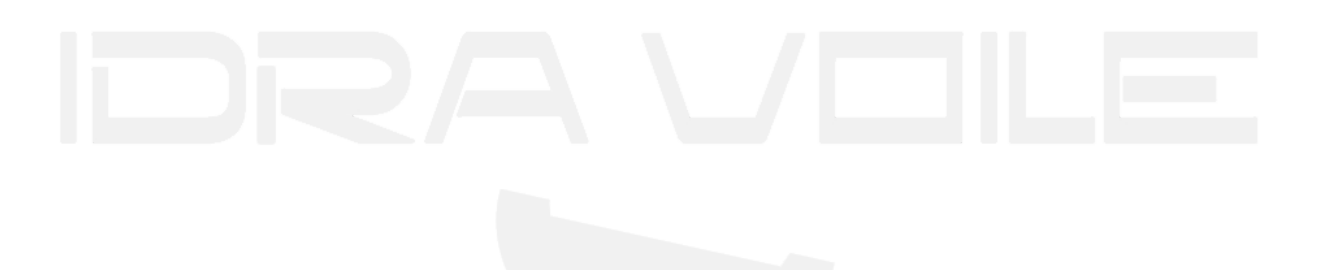

<span id="page-3-0"></span><sup>1</sup> *<http://www.infodocbib.net/mooc-archinfo/>*

<span id="page-3-1"></span><sup>2</sup> *<http://www.infodocbib.net/2016/03/la-semaine-du-numerique/>*

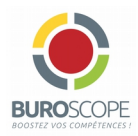

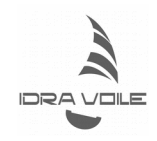

# LA MISSION

IDRA est le nom d'un voilier de 14 mètres basé à Bandol, à 50km de Marseille et 20 km de Toulon, dans le Var. Il est inscrit sur différents annuaires de location de voiliers. Un site web, Idravoile.com, donne un complément d'informations à la fois sur le voilier et sur ses conditions de location.

Ma mission consiste à refondre ce site, avec deux objectifs :

- le rendre administrable via le logiciel de gestion de contenu Wordpress
- améliorer son SEO (référencement naturel)

# **TAGS**

Wordpress, CMS, plugin, PHP, CSS, rédactionnel, optimisation, référencement

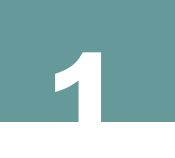

# L'ENTREPRISE D'ACCUEIL

Le voilier Idra tire son nom de l'entreprise *Idra Environnement*, qui en est le sponsor. Cette dernière était était également mon lieu de stage.

### 1 **IDRA ENVIRONEMENT**

Idra Environnement a été fondé par trois amis à l'issue de leurs études d'ingénieurs à l'École des Métiers de l'Environnement, à Bruz : Fabrice Béraud, Manuel Roussel et Nicolas Proulhac. Ils se sont fait connaître en remportant un marché de dépollution après la marée noire de l'Erika<sup>[3](#page-5-0)</sup>.

L'entreprise s'est ensuite développée et diversifiée en plusieurs entités<sup>[4](#page-5-1)</sup>, jusqu'à devenir une holding comptant une soixantaine de personnes, rebaptisée **Artesa**.

### 2 LA HOLDING ARTESA

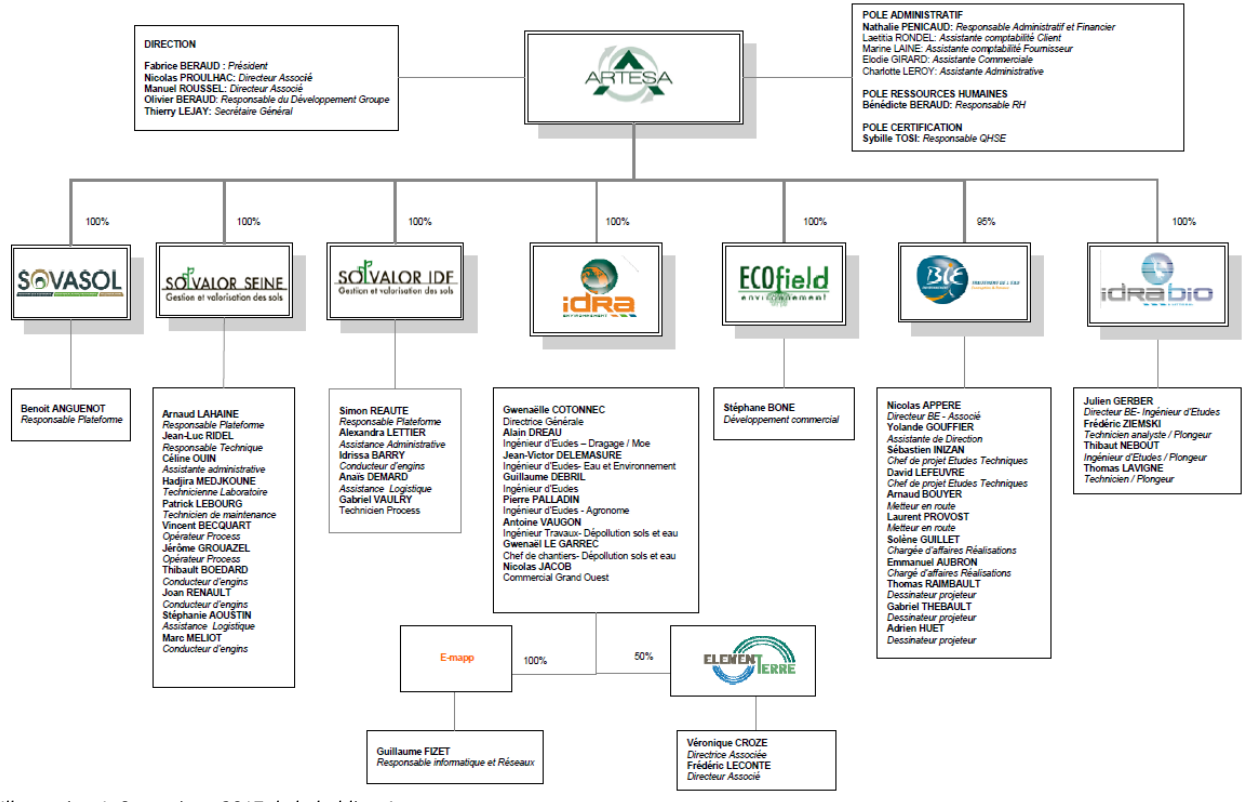

*Illustration 1: Synoptique 2017 de la holding Artesa*

<span id="page-5-0"></span>3 *[Idra. Le génie de la simplicité](http://www.letelegramme.fr/ar/viewarticle1024.php?aaaammjj=20020615&article=4562367&type=ar#2kMxI7vYf5Immy5Q.99) - Le Télégramme, 15 juin 2002 [Les trois génies de la dépollution](http://lexpansion.lexpress.fr/actualite-economique/les-12-virtuoses-de-la-recherche_1413281.html) – L'Expansion, 11 novembre 2002*

<span id="page-5-1"></span><sup>4</sup> *[Idra Bio & Littoral s'implante à Saint-Malo](http://www.rennes-atalante.fr/actualites-technopole/actualites-de-la-technopole/blog/idra-bio-littoral-simplante-a-saint-malo.html) - Rennes Atalante, 19 janvier 2016*

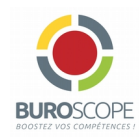

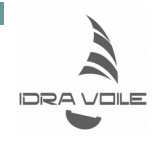

### 3 LE MANOIR DE LA HAYE DE PAN

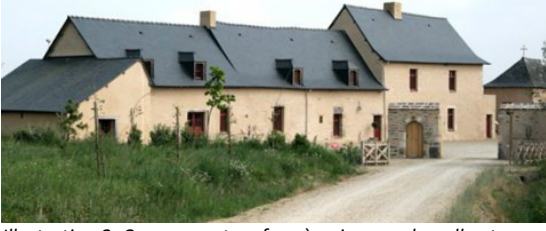

*Illustration 2: Comprenant un four à pain, une chapelle et un bâtiment principal plus haut, le siège d'Idra et d'Artesa est un manoir du XVIIIe siècle*

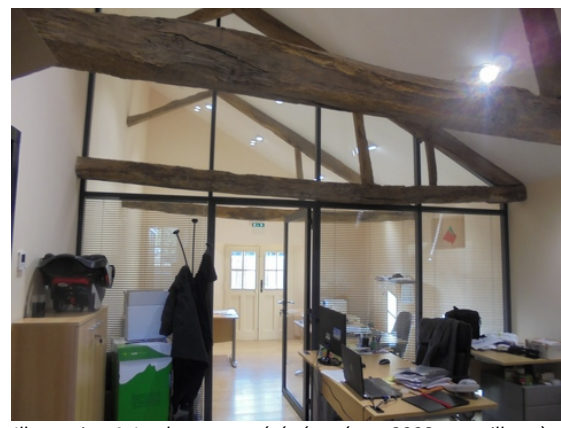

*Illustration 4: Les locaux ont été rénovés en 2008, en veillant à garder le cachet du lieu*

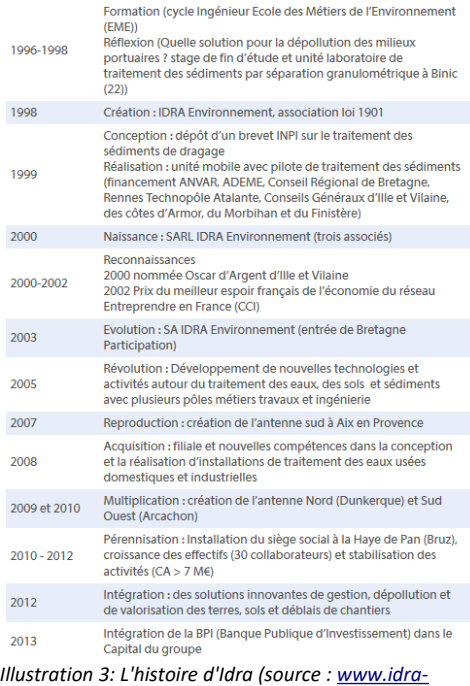

UNE DYNAMIQUE ENTREPRENEURIALE

*[environnement.com\)](http://www.idra-environnement.com/)*

## 4 L'OBJET DE MA MISSION

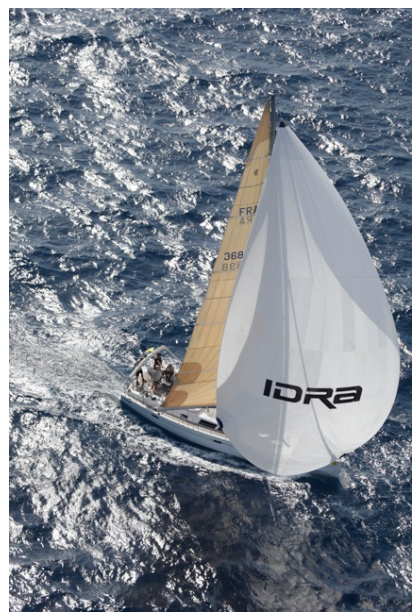

*Illustration 5: Le Hanse 470e est un voilier de croisière à louer à Bandol*

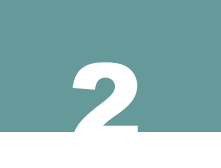

# RÉALISATION DE LA MISSION

IDRA est le nom d'un voilier de 14 mètres basé à Bandol, à 20 km de Toulon, dans le Var. Un site web dédié présente à la fois le voilier et ses conditions de location.

Ma mission a consisté à refondre ce site, avec deux objectifs :

- 1. le rendre administrable
- 2. optimiser le nouveau site selon les recommandations courantes du référencement naturel (SEO<sup>[5](#page-7-0)</sup>), en vue d'améliorer son classement dans les moteurs de recherche

Pour plus de clarté, les deux objectifs seront présentés séparément. Toutefois, l'optimisation du site est une préoccupation de tous les instants, qui concerne chaque étape du développement. C'est plus un état d'esprit qu'une étape proprement dite.

Il s'agissait en réalité plus d'une transposition du site existant que d'une véritable refonte. Les étapes habituelles d'un projet web étaient de ce fait superflues :

- Cahier des charges avec analyse de l'existant et des besoins
- Synoptique et arborescence
- Wireframe
- Maquette Photoshop
- Maquette cliquable
- Développement en local
- Passage en production

Je ne l'ai pas vécu comme une perte ou un manque, car j'avais déjà expérimenté ces étapes dans le cadre du projet collectif (MJC de Brequigny)

En lien avec mes deux référents, Fabrice Béraud côté entreprise et Olivier Hyron côté formation, avec qui je communiquais par mail, par téléphone et en face à face, j'ai rapidement établi les grands traits du projet :

- Reprise intégrale des contenus du site d'origine, tant sur le fond (le menu et les différentes pages) que sur la forme (slider, albums photos, fil RSS, formulaire de contact...)
- Évocation de la charte graphique d'origine (à base de différentes nuances de bleus) dans la nouvelle version

<span id="page-7-0"></span><sup>5</sup> *Le SEO (Search Engine Optimization) est un ensemble de techniques visant à optimiser la visibilité d'un site web dans les pages de résultats de recherche.*

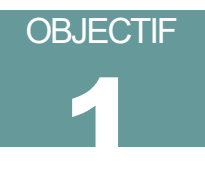

# RENDRE LE SITE ADMINISTRABLE

Administrable veut dire qu'une personne sans connaissance particulière en développement peut gérer ses contenus (textes, photos...) sans avoir à coder. Le moyen le plus simple pour y arriver est de passer par un logiciel de gestion de contenu ou CMS<sup>[6](#page-8-0)</sup>. Il existe une grande variété de CMS, plus ou moins techniques, plus ou moins spécialisés. Les plus connus sont Joomla, Drupal, Wordpress. Compte tenu de la taille relativement modeste du site, le choix s'est porté sur ce dernier. Joomla est en perte de vitesse en France, et Drupal est plus adapté à de grosses structures aillant des besoin de fonctionnalités spécifiques.

Comme il serait fastidieux de détailler chaque élément du code déployé dans l'ordre où je l'ai fait, je vais plutôt présenter une méthode de travail réutilisable, que j'ai progressivement dégagée tout au long du stage, à force de tâtonnements et d'essais-erreurs.

### 1 LES OUTILS POUR BIEN COMMENCER

Au lieu d'installer un Wordpress sur un coin de table et de se lancer tête baissée dans le code, il convient de s'organiser un minimum. J'ai donc mis en place dès le début :

- Un Wordpress en ligne : j'avais la possibilité d'utiliser l'hébergement existant. J'ai donc placé mon installation dans un dossier V2, ainsi que les tables avec un préfixe original (idv\_) dans la base de données, de manière à ce que l'ancien site continue à fonctionner jusqu'à la transposition finale.
- Un Wordpress en local en guise de bac à sable. A chaque étape, j'ai fait toute une série d'essais, de tests. Lorsque j'étais satisfait du résultat, je transposais sur le site 'officiel' du dossier V2.
- Les raccourcis qui vont bien vers ces deux sites (backend, frontend, phpmyadmin...) dans Filezilla (FTP<sup>[7](#page-8-1)</sup>), Notepad++ (Éditeur de texte<sup>[8](#page-8-2)</sup>) et Chrome (navigateur<sup>[9](#page-8-3)</sup>).
- Un fichier Open Office pour prendre des notes au fur et à mesure de mes avancées et trouvailles, ainsi qu'un dossier de favoris dans Waterfox pour garder une trace de mes pérégrinations. Au bout d'un mois et demi, j'étais à 21 pages de notes et de l'ordre de 250 liens.
- Sans oublier un Sticky Notes sur mon bureau comme pense bête (task lists).

<span id="page-8-0"></span><sup>6</sup> *Un CMS (content management system) est un logiciel destiné à la conception et à la mise à jour dynamique de sites Web.*

<span id="page-8-1"></span><sup>7</sup> *File Transfer Protocol (protocole de transfert de fichier), ou FTP, est un protocole de communication destiné au partage de fichiers sur un réseau TCP/IP.*

<span id="page-8-2"></span><sup>8</sup> *Un éditeur de textes sert pour écrire le code – HTML, CSS et/ou JS voire PHP. On en trouve de plus ou moins élaborés, de l'éditeur simple au véritable Environnement de Développement Intégré (IDE). Certains sont payants (PHP Storm), d'autres sont gratuits et/ou open source, comme Notepad++, Atom, Sublime text, Codiad, Brackets, Visual Studio Code, ou encore Komodo.*

<span id="page-8-3"></span><sup>9</sup> *Un navigateur lit les pages web, qu'elles soient en local ou sur la toile. Il est éventuellement assorti de quelques add-ons pour imaginer ce que cela donnerait sur un autre écran que le nôtre. Tout le monde a entendu parler des plus connus : Mozilla Firefox, Google Chrome, Opera, Safari d'Apple, Microsoft Edge, sans oublier Microsoft Internet Explorer encore beaucoup utilisé en entreprise, et les navigateurs allégés des smartphones, Android en tête.*

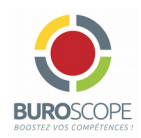

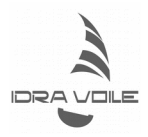

Une fois le thème choisi (twenty-seventeen<sup>[10](#page-9-0)</sup>, pour sa page d'accueil composite, sa gestion de la parallaxe<sup>[11](#page-9-1)</sup> et sa conception Mobile first<sup>[12](#page-9-2)</sup>), j'ai installé un thème enfant sur mes deux Wordpress, et j'ai pu véritablement démarrer.

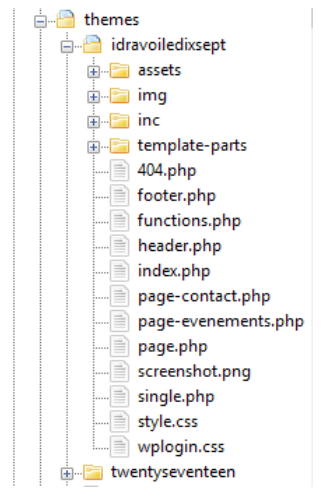

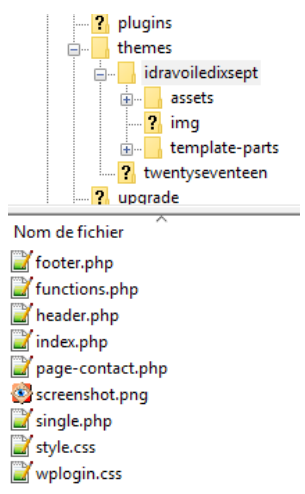

*Illustration 6: Arborescence du thème enfant du bac à sable dans Notepad++*

*Illustration 7: Arborescence du site distant dans Filezilla*

### 2 UTILISER AU MAXIMUM LES POSSIBILITÉS DU CMS ET DU THÈME CHOISI

Le rôle d'un CMS est de permettre la mise en place 'au clic' de l'architecture globale d'un site : menus, pages, articles, textes et contenus multimédias... Il s'agit de l'utilisation de base, celle des simples rédacteurs ; celle que je pratique depuis 2004 sur Joomla et depuis 2010 sur Wordpress.

Mais l'interface d'administration permet un premier niveau d'utilisation avancée : gestions des thèmes, des profils, des plugins, d'un certain nombre de réglages. Ainsi par exemple, il est inutile d'utiliser le PHP pour faire disparaître la barre d'administration qui reste par défaut en haut du front-end quand on est connecté : il suffit de décocher une case : utilisateurs > votre profil : décocher 'Afficher la barre d'outils lorsque vous visitez le site' ! De même pour désactiver tous les commentaires d'un coup : réglages > discussion

En un mot, éviter de réinventer la roue quand on peut faire plus simple.

<span id="page-9-0"></span><sup>10</sup> *Twenty Seventeen : Ce thème met l'accent sur les sites Web d'affaires au lieu des blogs. D'autres caractéristiques notables comprennent de grandes images présentées, des en-tête vidéo et images en plein écran, et la conception compatible avec les mobiles.*

<span id="page-9-1"></span><sup>11</sup> *La parallaxe est l'incidence du changement de position de l'observateur sur l'observation d'un objet.* 

<span id="page-9-2"></span><sup>12</sup> *Le mobile first est l'idée de penser d'abord aux supports mobiles, et seulement ensuite aux grands écrans.*

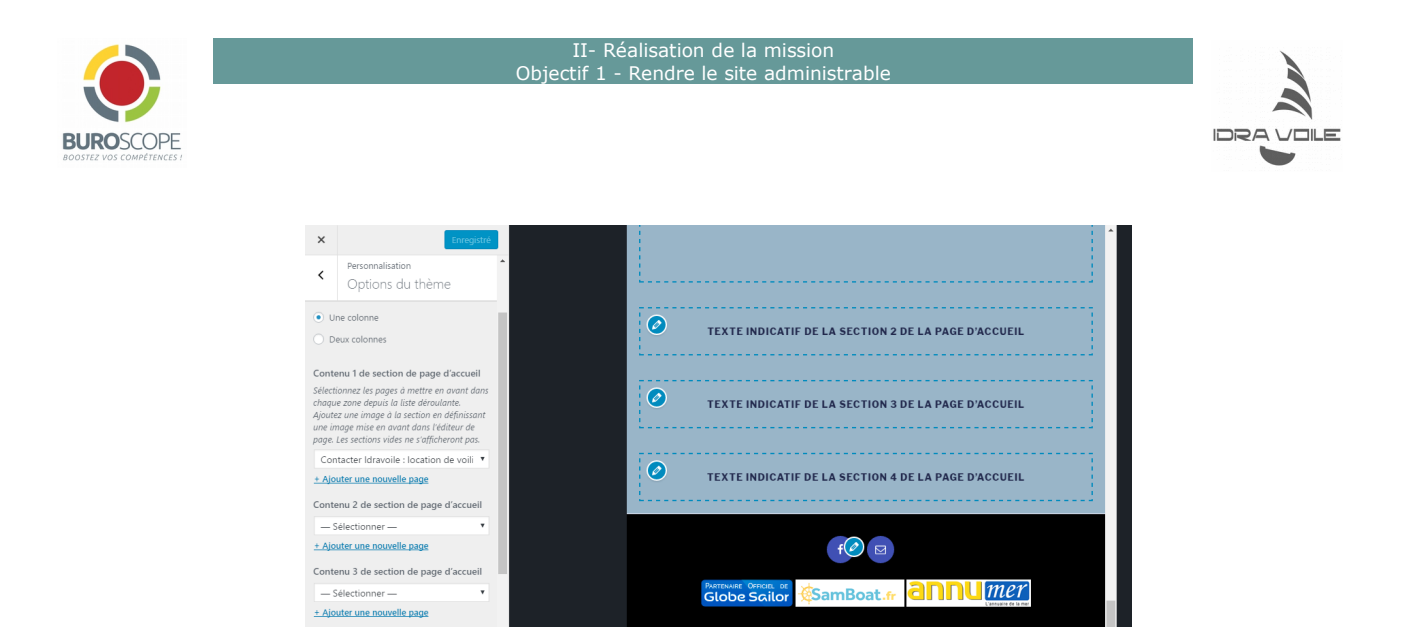

*Illustration 8: Composition de la page d'accueil, comme une fausse One page*

# 3 LES PLUGINS

 $\bullet$  M

 $\overline{\mathbb{R}}$  **D D** 

Les plugins sont des extensions du logiciel de base qui permettent d'étendre ses capacités. Vous avez un besoin particulier sur votre site ? Il y a un plugin pour ça (et même souvent le choix entre plusieurs) ! Il n'existe pas un nombre maximal de plugins à ne pas dépasser. Ce qui compte, c'est la qualité de chacun d'entre eux. Éviter ceux qui sont trop gourmands en ressources. Il y a aussi des choses à faire et à ne pas faire concernant les plugins. Quelques conseils  $^{13}$  $^{13}$  $^{13}$ :

- 1. N'utiliser que des plugins qui vous servent vraiment, supprimer ceux qui ne servent plus
- 2. Ne pas utiliser plusieurs plugins qui font la même chose : ils vont se tirer dans les pattes
- 3. Ne prendre des plugins que sur des sources reconnues, penser à regarder les notes et commentaires, regarder les tests fait par les blogueurs
- 4. Ne pas chercher à combiner plusieurs grosses extensions ensemble : Woocommerce + WPML + Buddy press=trop lourd
- 5. Grandes ou petites, veiller à les configurer intelligemment
- 6. Ne pas utiliser une grosse machine pour faire une toute petite chose : il existe sûrement une extension plus légère et plus ciblée sur votre besoin.

J'ajouterais que si on a la capacité de coder soi-même, à résultat équivalent, il est préférable de privilégier le code. Je n'ai donc installé que sept plugins qui ont une réelle valeur ajoutée :

- **Fonctionnalités**
	- Custom Post Type UI : bouton *slider*
	- Ninja Forms : formulaire de contact
- **Optimisation / référencement**
	- Yoast SEO : référencement
	- AddToAny Share Buttons : partage de contenus sur les réseaux sociaux (SMO[14](#page-10-1))
	- AMP : nouveau moteur Google pour mobiles
	- [WP Fastest Cache](https://fr.wordpress.org/plugins/wp-fastest-cache/) : mise en cache et optimisation
- **Sécurité**
	- [WPS Hide Login](https://fr.wordpress.org/plugins/wps-hide-login/) : réadressage de l'administration (https://www.idravoile.com/log)

<span id="page-10-0"></span><sup>13</sup> *[Combien de plugins installer sur un site WordPress](https://youtu.be/nNBgQENxHho) - WP Marmite :<https://youtu.be/nNBgQENxHho>*

<span id="page-10-1"></span><sup>14</sup> *Le SMO (Social Media Optimization) désigne l'ensemble des techniques et actions destinées à développer la visibilité, l'image et l'offre d'un site web ou d'une marque sur les réseaux sociaux.*

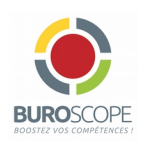

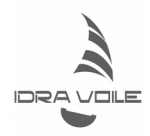

## 4 PRIVILÉGIER LE CODE CHAQUE FOIS QUE C'EST POSSIBLE

Pour savoir qui fait quoi, j'ai commencé par désosser mon thème en local, en ajoutant le nom de chaque fichier en en-tête, de manière à mieux appréhender le système de poupées russes sur lequel repose Wordpress.

![](_page_11_Picture_5.jpeg)

*Illustration 9: Un extrait de mon bac à sable local, avec les noms de fichiers apparents*

#### 4.1 TEMPLATING

J'ai modifié des fichiers directement (après duplication dans le thème enfant – cf infra : 4.2.1 Thème enfant) pour certaines opérations, parmi lesquelles :

• Ajout d'un bandeau d'avertissement sur les cookies dans *header.php* et d'un lien vers les mentions légales dans *footer.php* - que j'ai modifiées en conséquence. J'ai généré le code en question via le site<https://silktide.com/tools/cookie-consent/download/> <sup>[15](#page-11-0)</sup>.

![](_page_11_Picture_10.jpeg)

<span id="page-11-0"></span>15 *Toutes les explications ici :<https://wpformation.com/wordpress-sans-plugins/#sans-plugin-3> En savoir plus sur les cookies dans le cas de Wordpress :<https://www.facebook.com/infodocbib/posts/1426638337354588:35>*

![](_page_12_Picture_0.jpeg)

*Illustration 11: ... Et le code pour le générer*

• Isolation du code de commande de l'affichage des images à la Une en effet parallaxe dans un fichier *template-parts/parallaxe.php*, de manière à pourvoir l'appeler de n'importe où dans le site (*single.php*, *page-evenements.php*, et *page-contact.php),* avec la commande :

<?php get\_template\_part( 'template-parts/parallaxe' ); ?>

En fait, je voulais déplacer l'élément vers le bas des pages, pour éviter au visiteur d'avoir à scroller d'un écran entier à chaque page.

![](_page_12_Figure_5.jpeg)

- Suppression des mentions d'auteur et de titre d'article dans *template-parts/post/content.php* et de l'appel de la sidebar dans *single.php* . Le site étant relativement fixe, inutile de faire apparaître les dates de publication.
- Reconfiguration de la page d'accueil (*frontpage.php*), avec ajout d'un slider et du fil RSS du site Course au large<sup>[16](#page-12-0)</sup>... Ces deux éléments nécessitaient également l'ajout de code dans d'autres parties du site : cf infra.

<span id="page-12-0"></span><sup>16</sup> *Course au large, premier quotidien de la voile sur Internet -<http://www.courseaularge.com/>*

![](_page_13_Picture_0.jpeg)

![](_page_13_Picture_2.jpeg)

### 4.2 FUNCTIONS.PHP , JS ET CSS

#### 4.2.1 THÈME ENFANT

Quand on veut adapter un thème existant à nos besoins, comme *Twenty seventeen* ici, il ne faut pas modifier les fichiers du thème directement. En effet, à la prochaine mise à jour du thème, toutes nos modifications seraient perdues. La technique pour éviter cela est de créer un thème enfant, c'est à dire ajouter un second dossier dans le dossier 'themes', avec le strict minimum pour nos changements. J'ai appelé mon thème enfant 'idravoiledixsept'. C'est dans ce dossier qu'on duplique les fichiers qu'on veut modifier, comme pour le templating de la partie précédente (4.1). Évidemment, il faut en avoir fait le thème actif depuis l'administration de Wordpress.

En réalité, deux fichiers seulement suffisent pour créer un thème enfant dans Wordpress :

• *style.css* : sert à déclarer le thème et à le relier au thème parent par son nom de dossier. Les instructions qui s'y trouvent contredisent ce qui est écrit dans le *style.css* du thème parent.

![](_page_13_Figure_8.jpeg)

*Illustration 13: En-tête du fichier style.css*

• *functions.php* : sert à intercaler des fonctionnalités dans le cours du chargement de Wordpress (Hooks), la première étant de charger le css du thème parent, puis celui du thème enfant, ce qui permet dans ce dernier de contredire le premier. L'ancienne méthode par le fichier *style.css* est en effet désormais déconseillée :

![](_page_13_Figure_11.jpeg)

#### 4.2.2 LE FIL RSS DU SITE COURSE AU LARGE

Wordpress comprend un widget de sidebar permettant l'affichage de fils RSS d'autres sites. Il existe aussi des plugins pour l'affichage dans le corps de la page. J'ai testé *[Feedzy RSS Feeds Lite](http://docs.themeisle.com/category/539-feedzy) et [WP RSS](https://docs.wprssaggregator.com/shortcodes/) [Aggregator](https://docs.wprssaggregator.com/shortcodes/)*. Aucune solution ne me satisfaisant, j'ai finalement extrait le code depuis le site d'origine : voir en annexe.

#### 4.2.3 SLIDER DE L'ACCUEIL

![](_page_14_Picture_1.jpeg)

![](_page_14_Picture_2.jpeg)

J'ai utilisé le générateur de sliders Slick<sup>[17](#page-14-0)</sup>, qui fonctionne avec le Framework JQuery. J'ai d'abord créé un post type que j'ai appelé 'Slider' à l'aide du plugin CPTUI depuis l'administration de Wordpress. Ensuite, il faut ajouter du code dans quatre endroits :

- Dans *template-parts/content-front-page.php* : code php qui va piloter l'affichage, où l'on appelle le post\_type **Slider**.
- Dans *assets/js/scripts.js* : code Jquery qui fait défiler les slides. C'est à cet endroit qu'on règle différents paramètres qu'on choisit sur le site de Slick.
- *functions.php* : Pour que tout fonctionne, il faut appeler un CDN comportant les différentes ressources de Slick. Il faut aussi créer le lien avec le fichier *script.js* qu'on a créé. Dans un site fait main, cela correspondrait aux appels qu'on écrit dans le header. Cependant, il n'est pas nécessaire d'appeler Jquery sur un CDN, le framework étant déjà inclus dans Wordpress.
- Pour peaufiner le slider, quelques instructions en CSS seront ajoutées au fichier *style.css*.

Voir en annexe pour le détail du code.

### 4.3 PERSONNALISER L'INTERFACE D'ADMINISTRATION

#### 4.3.1 PERSONNALISER LA PAGE DE CONNEXION WP-LOGIN.PHP DE WORDPRESS

Les plugins que je n'ai pas utilisés :

- [Custom Login](file:///D:/Buroscope2017-02-01/StageIdraVoile/Custom%20Login)  Austin Passy
- [Custom Login Page Customizer](https://wordpress.org/plugins-wp/login-customizer/)  Hardeep Asrani, recommandé par wpmarmite

Conformément à ma méthode, j'ai privilégié le code, en m'inspirant de celui proposé dans un blog et en recoupant avec le codex de Wordpress<sup>[18](#page-14-1)</sup>. J'en ai extrait ce qui m'intéressait, à savoir :

Différentes fonctions et filtres dans le fichier *functions.php* :

- Appel d'un fichier css créé pour l'occasion (*wplogin.css*, voir ci-dessous)
- Filtre qui permet de changer l'url du logo
- Filtre qui permet de changer l'attribut title du logo

Fichier *wplogin.css* créé pour l'occasion. Intégrer le code dans *style.css* ou créer un fichier à part, c'est une simple question de goût :

- Personnalisation du background de la page en y ajoutant une image de fond en cover, donc responsive
- Modification de la position du formulaire pour l'afficher au centre de la page
- Remplacement du logo de Wordpress par celui du site
- Personnalisation du formulaire. En fait le bleu par défaut correspondait bien à la charte graphique globale
- Personnalisation des liens de retour sur le blog et de mot de passe oublié

\*Dossier img à la racine du thème pour entreposer le logo et le fond d'écran, distinct des uploads rangés par mois à la racine du site. J'y ai aussi rangé les trois logos du footer.

Voir le code en annexe.

<span id="page-14-0"></span><sup>17</sup> *Slick, the last carousel you'll ever need -<http://kenwheeler.github.io/slick/>*

<span id="page-14-1"></span><sup>18</sup> *<https://www.izee.net/2017/01/23/personnaliser-la-page-de-login-de-wp-sans-pluggin-2/> [https://codex.wordpress.org/Customizing\\_the\\_Login\\_Form](https://codex.wordpress.org/Customizing_the_Login_Form)*

![](_page_15_Picture_0.jpeg)

#### Réalisation de la mission  $\Omega$ biectif  $\overline{1}$  - Rendre le site administration

![](_page_15_Picture_2.jpeg)

![](_page_15_Picture_3.jpeg)

*Illustration 15: Page de connexion à l'interface d'administration, AVANT*

![](_page_15_Picture_5.jpeg)

*Illustration 16: Page de connexion à l'interface d'administration, APRES*

#### 4.3.2 SUPPRIMER LES BOUTONS INUTILES DANS L'ADMINISTRATION

J'ai travaillé en tant que *lulurin*, **administrateur**. Pour des raisons de sécurité, j'ai aussi créé un utilisateur *admin*, avec le rôle le plus bas (**abonné**). Pour les gestionnaires qui reprendront le site après moi, j'ai créé deux profils :

- Un deuxième **administrateur** pour Olivier Hyron, qui a accès à l'ensemble de l'interface
- Un profil simplifié, dédié au propriétaire du voilier. Pour ce dernier, certains boutons disparaissent d'office en fonction du **rôle** donné :
	- **Administrateur** : accès à tout
	- **Éditeur** : Accès à tous les contenus (articles, pages, custom post types, commentaires, médias) + son profil, les outils
	- **Auteur** : comme l'éditeur, moins les pages, peut encore publier
	- **Contributeur** : comme l'auteur, moins les médias, ne peut que soumettre à relecture
	- **Abonné** : Tableau de bord + profil.

J'ai donc créé un profil d'**Auteur**, car le client doit pouvoir ajouter/supprimer des photos du slide, modifier les contenus d'articles sans toujours avoir à s'adresser à Olivier (photos, séjourner, naviguer, le voilier, location). Je n'ai pas oublié de faire de ce profil l'auteur des articles qu'il sera autorisé à modifier, sinon il n'aurait que les droits en lecture, mais pas en écriture.

Il n'aura besoin en revanche ni des outils, ni des commentaires, ni de la bibliothèque de médias.

La question vaut d'être posée concernant le tableau de bord, à cause des mises à jour : seuls les administrateurs peuvent les faire. Or ils y accèdent par le tableau de bord. Même si le client n'en a pas besoin, il peut donc être intéressant de le conserver visible.

La suppression des boutons se fait dans le fichier *functions.php*. J'ai choisi la méthode des slugs<sup>[19](#page-15-0)</sup> :

<span id="page-15-0"></span><sup>19</sup> *On peut aussi utiliser remove\_menu\_page() avec les numéros correspondant aux boutons, ou passer par la variable \$restricted <https://wpchannel.com/masquer-menus-administration-back-office-wordpress/>*

![](_page_16_Picture_0.jpeg)

*Illustration 17: Inutile de supprimer les autres menus, puisque les profils avec le rôle d'Auteur n'y ont déjà pas accès.*

![](_page_16_Picture_2.jpeg)

*Illustration 18: Accueil pour le simple Auteur, avec menu allégé*

#### 4.4 LE CSS ET L'EFFET DOMINO

Pour personnaliser le thème enfant en vue de le rendre unique par rapport aux autres thèmes dérivés du thème parent par d'autres développeurs, on modifie le CSS. Contrairement au templating qui requiert de dupliquer les fichiers PHP, tout le CSS qui va contredire le thème parent est concentré dans le fichier *style.css*. Pour ce faire, on utilise l'inspecteur de notre navigateur favori (Waterfox dans mon cas).

![](_page_16_Picture_6.jpeg)

*Illustration 19: L'inspecteur permet de déterminer quelle partie du code attaquer en CSS*

![](_page_17_Picture_1.jpeg)

![](_page_17_Picture_2.jpeg)

Jusqu'ici, utiliser un thème existant était un avantage par rapport à un thème blank. Mais pour le CSS, l'avantage s'inverse. En effet, dès qu'on touche quelque chose, on a un effet domino. Quelques exemples :

La div *wrap* est transversale. Y toucher chamboule l'ensemble du site, du titre au footer. Ainsi, lui appliquer un padding latéral décale aussi les parallaxes de l'accueil, mais pas celles des autres pages. On doit donc attaquer un à un chaque élément que wrap contient, mais sur toutes les pages. Quand à lui appliquer une largeur en pixels, c'est à oublier : *wrap* garde cette largeur en taille mobile tout en se décalant vers la droite : le responsive est totalement détruit. J'ai donc opté pour des pourcentages. Mais du coup j'ai du passer les div à l'intérieur également en pourcentages.

Le menu était décalé à gauche par défaut. J'ai donc voulu lui appliquer du flex pour le centrer. Sauf qu'une fois encore, en mobile il ne ressemblait plus à rien. J'ai donc appliqué une mediaquerie pour limiter l'effet de mon flex aux grandes tailles.

Enfin, le déplacement des zones en parallaxe vers le bas des articles a eu un effet inattendu : tout les liens du footer sont devenus incliquables. J'ai donc appliqué un Z-index au footer pour forcer la parallaxe à passer derrière.

### 4.5 UN PETIT MOT SUR LA SÉCURITÉ

Wordpress étant très populaire et open source, c'est une cible de choix pour les pirates. Il est donc bon de prendre quelques précautions pour leur compliquer la tâche :

- Changer le préfixe des tables : idv\_ au lieu de wp\_
- Éviter que l'administrateur s'appelle admin, mais créer tout de même un profil admin, sans rôle
- Remplacer l'url de connexion par une url qui nous est propre c'est à dire changer

<http://nomdusite/wp-login.php>et [http://nomdusite/wp-admin.php](http://nomdusite/wp-login.php) en l'adresse de notre choix. Je l'ai fait avec l'aide du plugin **WPS Hide Login**. Il existe d'autres plugins, plus complets, qui cachent non seulement la page de login, mais aussi les liens vers toute une série d'autres indices (photos, fichiers divers...). Les plus puissants occultent complètement l'architecture classique de Wordpress. Plus de détails ici :

<http://bloginfos.com/personnaliser-url-de-connexion/>

• Convertir le site en https. Dans la mesure où je n'avais pas accès à l'interface de l'hébergeur, ce n'est pas moi qui m'en suis chargé. J'ai néanmoins trouvé le mode opératoire chez Wpmarmite : <https://wpmarmite.com/wordpress-https/>

![](_page_18_Picture_0.jpeg)

# OPTIMISATION ET REFERENCEMENT : UN ETAT D'ESPRIT

#### Rappel : SEM = SEO + SEA + SMO

*« Le SEM (pour Search Engine Marketing – Marketing sur les Moteurs de Recherche) est un terme global prenant en compte toutes les techniques visant à améliorer la visibilité d'une entité (site, entreprise, personne..) sur les moteurs de recherche. Par conséquent, le SEM est un regroupement de techniques marketing et non une technique marketing en soi.[20](#page-18-0) »*

Pendant ce stage, je n'avais de prise ni sur le SEA (Search Engine Advertising), ni sur le SMO (Social Media Optimization). Je me suis concentré sur SEO (Search Engine Optimization), ou référencement naturel, qu'on peut définir comme les qualités intrinsèques qu'on va donner à un site pour le rendre intéressant aux yeux des moteurs de recherche. C'est une démarche de moyen terme dont les effets ne sont pas immédiats, mais sont les plus durables. Comme le dit Olivier Hyron, lorsqu'on réalise un site, on doit avoir deux types de lecteurs en ligne de mire :

- les visiteurs humains qui peuvent être intéressés par ce qu'on propose
- les robots d'indexation des moteurs, qui permettent aux humains de nous trouver.

Le SEO concerne donc ce second type de 'public'. Or plus de 90% des requêtes posées en France le sont sur Google<sup>[21](#page-18-1)</sup>, qui sert donc de référence, tant pour les webdesigners que pour les autres moteurs. [\(http://gs.statcounter.com/](http://gs.statcounter.com/) )

![](_page_18_Figure_8.jpeg)

*Illustration 20: Les critères de classement de Google selon l'agence de référencement SEO.fr -<https://www.seo.fr/>*

<span id="page-18-0"></span><sup>20</sup> *SEM = SEO + SEA + SMO – Seo.fr,<https://www.seo.fr/encyclopedie/sem-seo-sea-smo/>*

<span id="page-18-1"></span><sup>21</sup> *En février 2017 - France : Google=92,26%, Bing=4,76%, Yahoo=2,38% - Monde : Google=92,35% [\(Statcounter Global Stats\)](http://gs.statcounter.com/search-engine-market-share/all/france#monthly-201602-201702)*

![](_page_19_Picture_1.jpeg)

![](_page_19_Picture_2.jpeg)

La littérature sur le référencement est pléthorique, très inégale et souvent contradictoire. Au lieu d'essayer de tout prendre en compte, j'ai utilisé les outils d'audit les plus réputés. En plus d'une note, il donnent des recommandations, ce qui permet de trouver des pistes pour améliorer le score, et donc être mieux pris en compte par les moteurs de recherche, Google y compris.

# 1 GOOGLE SEARCH

Pour être référencé, il suffit de s'être déclaré auprès des moteurs. Idravoile.com est déclaré auprès de Google Search depuis la création de la première version du site, en 2015. Cela ne veut pas dire que le classement est bon, juste que Google nous connaît, qu'il nous prend en compte dans ses index.

Pour commencer, il faut choisir un nom canonique pour le site, afin d'éviter que les variantes d'URL ne soient prises par erreur pour de la duplication, car c'est très mal vu et très pénalisé. Il faut donc choisir entre *http* et *https[22](#page-19-0)*, entre avec *www* et sans *www* et tout rediriger vers la version choisie. Pour le voilier de Bandol, c'est :

### <https://www.idravoile.com/>

Ensuite, avec l'aide du plugin **Yoast SEO**, j'ai déclaré un nouveau sitemap.xml à Google, ce qui a fait faire un premier bond au site dans les outils d'audit.

### 2 WOORANK

On l'a vu, se faire référencer par les moteurs n'est pas très compliqué. C'est nécessaire, mais absolument pas suffisant. Un site n'a pas de classement dans l'absolu. Il n'a de classement que par rapport à des requêtes. Le premier point est donc d'avoir une bonne gestion de son vocabulaire, pour que le site, ou ses pages, sorte de manière pertinente pour l'internaute qui aura tapé des mots-clés dans son moteur favori.

Comme je l'écrivais vers le début, le « référencement » intervient à chaque étape de la réalisation d'un site. Je ne sépare artificiellement code et référencement que par commodité. On doit prêter attention à tous les endroits stratégiques : les titres et sous-titres, les intitulés de menus et de pages, les liens de type page précédente/suivante, les métadonnées des photos, les textes eux-même, etc.

Le site d'origine était très centré sur le voilier et sur Bandol. Sur proposition de mon commanditaire, j'ai ajouté deux pages plus orientées sur l'aspect géographique. Les mots clés que je devait caser étaient : AUBAGNE, BANDOL, CALANQUES, CASSIS, CÔTE D'AZUR, HYÈRES, ÎLE DE PORQUEROLLES, LA CIOTAT, MARSEILLE, MÉDITERRANÉE, PARC DE PORT CROS, PROVENCE, SAINT-TROPEZ, TOULON, VAR. Je les ai répartis entre les deux pages, *Séjourner* et *Naviguer*. J'ai agrémenté le tout avec un panoramique vidéo, un plan Google maps et une carte satellite Bing.

L'outil pour vérifier et améliorer l'aspect lexicologique se nomme Woorank [\(https://www.woorank.com\)](https://www.woorank.com/).

Les résultats pour idravoile sont globalement bons, à une exception notable : la quasi-absence de backlinks, c'est à dire de liens pointant sur des pages de notre site à partir d'autres sites. Le contenu fixe,

<span id="page-19-0"></span><sup>22</sup> *Il ne suffit pas de se déclarer 'https' pour rendre un site sécurisé. Il y a une série d'actions à faire depuis l'interface de l'hébergeur. Le mode opératoire est bien détaillé par Wpmarmite :<https://wpmarmite.com/wordpress-https/>*

![](_page_20_Picture_0.jpeg)

sans section de blog, et l'absence d'apports venant des réseaux sociaux, sont les causes principales. C'est un gros problème, quelques soient les qualités du site par ailleurs. Les backlinks sont en effet un critère de premier ordre dans le calcul du Pagerank.

A titre de comparaison, j'ai accumulé 2530 backlinks dans les cinq années qui ont suivi la mise en place du nom de domaine d'un site associatif,<http://bagad-elven.bzh/>. Mais c'est parce la section actualités du site est régulièrement mise à jour, et que l'association est très active sur les réseaux sociaux (plus de 5300 fans pour la page Facebook). Rien de tel avec Idravoile.

![](_page_20_Picture_133.jpeg)

*Illustration 22: Les backlinks, le principal handicap du site Idravoile, qui n'a pas de renommée non plus sur les réseaux sociaux. J'ai placé le plugin de partage Addtoany pour tenter de remédier au problème.*

### 3 OPTIMISATION

Deux autres facteurs importants dans les algorithmes de Google sont le temps de chargement et la qualité du code. Cela concerne toute une série de facteurs, que l'on réunit sous le vocable d'**optimisation**. Comme pour le vocabulaire, on a beau faire au mieux tout au long du développement (car le référencement est un état d'esprit), rien ne vaut les outils d'audit pour identifier ce qui peut être amélioré... Et agir en conséquence, autant que faire se peut. J'ai utilisé deux outils en plus de Woorank :

- GTMetrix<https://gtmetrix.com/>
- PageSpeed Insights<https://developers.google.com/speed/pagespeed/insights/?hl=fr>

#### 3.1 MOBILE ET RESPONSIVE : GOOGLE SEARCH/MOBILE-FRIENDLY

Est **responsive** un site qui adapte son contenu et sa mis en forme à la taille de l'écran. Comme la proportion de requêtes sur des mobiles ne cesse d'augmenter, Google favorise de plus en plus les sites mobile friendly. De leur côté, les designers raisonnent aujourd'hui en Mobile first, c'est à dire qu'ils conçoivent d'abord leur interface pour les mobiles, avant d'ajouter des éléments pour les écrans plus

![](_page_21_Picture_0.jpeg)

![](_page_21_Picture_1.jpeg)

![](_page_21_Picture_2.jpeg)

grands. C'est le cas du thème Wordpress Twenty-Seventeen. C'est la raison pour laquelle j'ai essayé de ne pas tout casser quand je me suis attaqué au CSS... Et ça s'est révélé payant :

![](_page_21_Picture_4.jpeg)

### 3.2 CACHE

Tous les outils d'audit considèrent comme un gros défaut le fait qu'aucun cache ne soit activé. En effet, l'usage d'un cache permet un chargement beaucoup plus rapide des pages. J'ai donc installé et paramétré le plugin WP Fastest Cache, recommandé par Vincent Abry<sup>[23](#page-21-0)</sup>... Et j'ai gagné des points sur les sites d'audit.

### 3.3 OPTIMISATION D'IMAGES

Il existe de nombreux plugins d'optimisation d'images pour Wordpress. A cela une simple et bonne raison : Wordpress, qui redimensionne pourtant les fichiers en une série de tailles différentes, n'optimise pas assez ses images. Comprenez qu'il ne les compresse pas autant qu'il le pourrait. J'ai testé **EWWW Image Optimizer** de *[Shane Bishop](https://ewww.io/)*. Cela peut se révéler utile si on ajoute régulièrement de nombreuses images.

Néanmoins, un plugin n'est pas indispensable dans le cas d'un site quasi-fixe comme idravoile. En effet, l'outil d'Audit **PageSpeed Insights[24](#page-21-1)** de Google, non seulement attribue une note et fournit des recommandations, mais propose en outre des fichiers optimisés, qu'il suffit de télécharger et de replacer au bon endroit dans l'arborescence, avec Filezilla.

### 3.4 FICHIERS MINIFIÉS (CSS, JS)

Avec un bon cache et des images bien compressées, on commence déjà atteindre des scores honorables (autour de 80%). Mais on peut faire encore mieux, et c'est encore grâce à **PageSpeed Insights**. Non seulement il fournit des fichiers image optimisés, mais aussi des fichiers minifiés des scripts CSS et JS. Le problème qui se pose alors est qu'il n'est pas toujours facile de retrouver le bon emplacement dans

<span id="page-21-0"></span><sup>23</sup> *<http://www.vincentabry.com/plugin-cache-blog-wordpress-60963>*

<span id="page-21-1"></span><sup>24</sup> *<https://developers.google.com/speed/pagespeed/insights/>*

![](_page_22_Picture_1.jpeg)

![](_page_22_Picture_2.jpeg)

l'arborescence pour les fichiers fournis. Or si un un fichier image mal placé a peu d'incidence, un style.css qui n'écrase pas son équivalent non-minifié mais un autre, peut être dévastateur. En effet, avec l'utilisation d'un thème enfant et d'un thème parent, il y a des homonymes. Il faut donc être très vigilant et bien regarder le contenu de ce qu'on s'apprête à transférer.

D'autre part, un fichier minifié perd tous ses commentaires, ce qui peut être fâcheux. C'est la raison pour laquelle on atteint les limites de l'optimisation. Sauvegarde globale préalable obligatoire pour pouvoir revenir en arrière le cas échéant.

### 3.5 AUTRES FACTEURS D'OPTIMISATION

On trouve d'autres facteurs d'optimisation/référencement dans la littérature<sup>[25](#page-22-0)</sup> [26](#page-22-1)

- Réécriture d'URL : réglages > permaliens
- Réduire la taille des URL en réduisant le nombre de mots des slugs pour chaque article/page.

Exemple : [https://www.idravoile.com/tarifs-location-voilier-hanse-470e-bandol](https://www.idravoile.com/tarifs-location-voilier-hanse-470e-bandol%20)  raccourcie en : [https://www.idravoile.com/location/](http://www.idravoile.com/V2/location/)

- schema.org (données sémantiques) : à surveiller à l'avenir <http://schema.org/>
- AMP (Accelerated Mobile Pages) : à surveiller à l'avenir [https://www.ampproject.org/fr/docs/get\\_started/create](https://www.ampproject.org/fr/docs/get_started/create)

### 3.6 SCORES

A l'issue de toutes ces étapes d'optimisation, voici mes scores pour idravoile :

![](_page_22_Picture_144.jpeg)

<span id="page-22-0"></span><sup>25</sup> *Dix conseils pour améliorer les performances WordPress<https://bloginfos.com/ameliorer-les-performances/>*

<span id="page-22-1"></span><sup>26</sup> *Comment bien référencer son site Wordpress ?<https://youtu.be/-2qid8SBJ-8>*

![](_page_23_Picture_0.jpeg)

**IDPA VE** 

![](_page_23_Picture_75.jpeg)

![](_page_23_Picture_4.jpeg)

A améliorer

 $\bullet$ Erreurs

### 4 GOOGLE ANALYTICS

Il est bien évident que tous les outils d'audit du monde ne remplaceront jamais les véritables visites d'internautes. Néanmoins, ils aident à mettre toutes les chances de notre côté. Le SEO est une démarche dont les effets ne sont pas immédiats. Il faudra surveiller à l'avenir à la fois la fréquentation avec Google Analytics et les classements selon différentes requêtes, comme par exemple « location voilier Bandol »

![](_page_24_Picture_0.jpeg)

# **CONCLUSION**

Il y a quatre façons d'utiliser un CMS :

![](_page_24_Picture_119.jpeg)

En arrivant à Buroscope, je connaissais les deux premières manières et pratiquais surtout la seconde sous différents CMS : Joomla, Wordpress, Sharepoint...

Après avoir réactualisé mes connaissances en HTML, CSS et JS, et appris les bases de PHP, je suis maintenant capable de pratiquer la troisième et la quatrième manière, que j'ai même mixées pour mon stage. Le bilan est donc très positif.

Aucun de mes collègues de travail n'ayant un profil de webdesigner, j'ai du travailler en totale autonomie. J'ai donc un peu retrouvé de mon ancien métier en devant chercher en ligne des solutions à chaque étape de mon travail, ce qui fait aussi partie du travail de développeur, avant de les adapter à ma problématique particulière. Même si j'ai aimé travailler en compagnie de mes collègues ingénieurs en environnement, je souhaiterais maintenant intégrer une équipe dans laquelle je pourrais continuer mon apprentissage avec du partage de veille et d'expérience, à l'image d'un contrat que j'ai effectué sur un intranet pour La Poste en 2011.

En informatique, on n'a en effet jamais fini d'apprendre !

![](_page_25_Picture_0.jpeg)

# OBJECTIFS PROFESSIONNELS

Mon objectif consistant à passer de la *gestion de l'information* à l'*architecture de l'information* est conforté à l'issue de ce stage et de cette formation à Buroscope.

Mon portfolio s'est enrichi de quatre nouveaux sites, dans lesquels je suis passé du rédactionnel au code. Cette formation m'a confirmé que la veille est incontournable, et je suis maintenant plus à même de comprendre certaines de mes trouvailles, et de les adapter à différentes situations. J'ai ainsi commencé à transposer mes nouvelles connaissances dans certains sites que je gère, avec même quelques incursions dans le développement Back : création de sous-domaine, conversion en HTTPS...

Il me faut maintenant accumuler de l'expérience, idéalement en agence. Je me considère comme opérationnel en rédactionnel, et en maturation côté code.

Je réfléchis à l'idée d'intégrer ultérieurement le master en architecture de l'information de l'ENS Lyon, dont le Mooc #archinfo constitue le sésame.

![](_page_25_Figure_6.jpeg)

*Illustration 26: Source : [http://www.alticreation.com/difference](http://www.alticreation.com/difference-developpeur-front-end-et-developpeur-back-end/)[developpeur-front-end-et-developpeur-back-end/](http://www.alticreation.com/difference-developpeur-front-end-et-developpeur-back-end/)*

![](_page_26_Picture_0.jpeg)

# ANNEXES

- 1. CODE POUR LIRE LE FIL RSS DE LA REVUE COURSE AU LARGE
- 2. CODE POUR LE SLIDER
- 3. PERSONNALISATION DE LA PAGE DE CONNEXION

![](_page_27_Picture_0.jpeg)

![](_page_27_Picture_1.jpeg)

# CODE POUR LIRE LE FIL RSS DE LA REVUE COURSE AU LARGE

#### <http://www.courseaularge.com/feed>

```
\langle?php
// Lecture du FLUX XML sur le serveur
//La fonction lit xml() est écrite dans idravoiledixsept/functions.php
$xml = lit_xml("http://www.courseaularge.com/feed","item", array("title","link",
"description"), 10);
// Une petite boucle suffit pour retrouver les élément du tableau
// retourné dans la fonction lit xml()
$actu="<h2>Actus de la voile</h2>";
Sactu.="<ul>\n":
$tabCar=array("<! [CDATA[", "]]>");
$i=0;foreach ($xml as $row) {
 $actu. ="<li><a href=\"" . $row[1] . "\" target=\" blank\"> " . str replace(
  $i++;$actual.*''</math>echo $actu;
2>Illustration 27: Partie du code insérée dans template-parts/page/content-front-page.php
 //FONCTION LIRE XML
 function lit_xml($fichier,$item,$champs,$nb) {
    // on lit le fichier
    if(\text{%chain} = \text{@implode("", @file(\text{$fichier})})// on explode sur <item>
       $tmp = preg\_split(" / < \rangle?". $item. ">/", $chaine);
       if(Snh==0)Shb = sizeof(StmD):
       else
         Shb = round(Snb * 2):
       // pour chaque \langleitem\rangle donc les nb premiers profils
       for ($i=1;$i<$nb;$i+=2)
           // on lit les champs demandés <champ> donc il s'agit de 'id' et 'prenom'
          foreach ($champs as $champ)
              \texttt{ \&tmp2 = preg\_split("/\langle\backslash/?".\$champ.">}/\texttt{",\&tmp[}\$i]) \; ;
```
CARIO Franck | Titre professionnel de Technicien Intégrateur Web | Rapport de stage Idra Voile | Buroscope 2017

*Illustration 28: Fonction lit\_xml dans function.php, appelée dans le code de la frontpage*

// on ajoute l'élément au tableau  $$tmp3[$i-1][] = @) [1];$ 

// et on retourne le tableau dans la fonction

 $\Delta$ 

return \$tmp3;

![](_page_28_Picture_0.jpeg)

![](_page_28_Picture_1.jpeg)

# CODE POUR LE SLIDER

*template-parts/content-front-page.php* : code php qui va piloter l'affichage, où on appelle le post\_type Slider.

![](_page_28_Figure_4.jpeg)

*assets/js/scripts.js* : code Jquery qui fait défiler les slides. C'est à cet endroit qu'on règle différents paramètres qu'on choisit sur le site de Slick.

![](_page_28_Picture_75.jpeg)

*functions.php* : Pour que tout fonctionne, il faut appeler un CDN comportant les différentes ressources de Slick. Il faut aussi créer le lien avec le fichier *script.js* qu'on a créé. Dans un site fait main, cela correspondrait aux appels qu'on écrit dans le header. Cependant, il n'est pas nécessaire d'appeler Jquery sur un CDN, le framework étant déjà inclus dans Wordpress.

![](_page_29_Picture_0.jpeg)

![](_page_29_Picture_1.jpeg)

#### //FONCTIONS POUR LE SLIDE //Styles function slick\_slider\_styles(){<br>wp\_enqueue\_style('slick', '//cdn.jsdelivr.net/jquery.slick/1.5.0/slick.css' ); wp enqueue style ( 'slick-theme', '//cdn.jsdelivr.net/jquery.slick/1.5.0/slick-theme.css' );  $\rightarrow$   $\rightarrow$ add\_action( 'wp\_enqueue\_scripts', 'slick\_slider\_styles' ); //Scripts function slick\_slider\_js(){ wp\_enqueue\_script('slick\_js', '//cdn.jsdelivr.net/jquery.slick/1.5.0/slick.min.js', array('jquery'),  $\cdots$ , true  $)$  ; wp\_enqueue\_script('scripts', get\_stylesheet\_directory\_uri().  $\frac{1}{2}$  /assets/js/scripts.js', array(),'', true); add\_action( 'wp\_enqueue\_scripts', 'slick\_slider\_js' );

![](_page_30_Picture_0.jpeg)

![](_page_30_Picture_1.jpeg)

# PERSONNALISATION DE LA PAGE DE CONNEXION

#### wplogin.css

```
/*
 * wplogin.css : pour modifier l'aspect de la page de connection
 \star/* Personnalisation du background de la page on y ajoute une image de fond en
cover donc responsive */
body, login{
background: url (img/body.jpg) no-repeat center center fixed;
-webkit-background-size: cover;
-moz-background-size: cover:
-o-background-size: cover;
background-size: cover;
position: fixed:
\overline{\text{top:0}}:
left:0;z-index:10;
overflow: hidden:
width: 100%height: 100%\mathbf{r}/* on modifie la position du formulaire pour l afficher au centre de la page */
body.login div#login {
z-index: 9999; position: relative;
z-index: 9999; position: relative;<br>top: 50%; /* poussé de la moitié de hauteur du référent */<br>transform: translateY(-50%); /* tiré de la moitié de sa propre hauteur */
padding: 20px;
background-color: \text{rcha}(0, 0, 0, 0.3): /* on rend le formulaire de connexion
transparent */
border-radius: 15px !important; /* les bords arrondis c est joli */
\mathbf{I}/* on change le logo */
.login h1 a { height: 200px !important; width: 200px !important; background:
url(img/logo.png) no-repeat center top !important; }
/* Personnalisation du formulaire */
.login form { box-shadow: Opx Opx Opx !important; border-radius: 15px !
important:\overline{\phantom{a}}/* personnalisation du message d'erreur */
login #login error, login message {
  -webkit-box-shadow:rgba(0, 0, 0, 0.0980392) 0 1px 1px 0;
  background-color: #FFFFFF;
  border-left-color:#307c9f !important;
  border-left-style:solid;
  border-left-width: 4px;
  box-shadow:rgba(0, 0, 0, 0.0980392) 0 1px 1px 0;
  marain-left:0padding: 12px;
\overline{1}/* personnalisation des liens de retour sur le blog et mot de passe oublié */
. login #nav a, . login #backtoblog a {color: #fff !important:
text-shadow: none !important;
\overline{1}.login #nav a:hover, .login #backtoblog a:hover{
color:#96C800 !important;
text-shadow: none !important:
\overline{\mathbf{1}}.<br>login #nav, .login #backtoblog{
text-shadow: none ! important;
\overline{1}
```
![](_page_31_Picture_0.jpeg)

![](_page_31_Picture_1.jpeg)

#### functions.php

```
\langle?php
^{\prime\prime}//FONCTIONS POUR PERSONNALISER LA PAGE DE CONNEXION
function custom_login_css() {
  echo '<link rel="stylesheet" type="text/css" href="' . get_bloginfo(
    'stylesheet_directory') . '/wplogin.css" type="text/css" media="all" />';
\mathcal{N}add_action('login_head', 'custom_login_css');
// Filtre qui permet de changer l'url du logo
function custom_url_login() {
    return get_bloginfo('siteurl'); // On retourne l'index du site
\overline{\phantom{a}}add_filter('login_headerurl', 'custom_url_login');
// Filtre qui permet de changer l'attribut title du logo
function custom_title_login($message) {
   return get_bloginfo('description'); // On retourne la description du site
add_filter('login_headertitle', 'custom_title_login');
3>
```
![](_page_32_Picture_0.jpeg)

![](_page_32_Picture_1.jpeg)